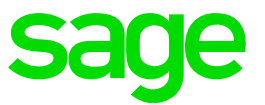

# **Sage Payment Solutions**

Sage Exchange Desktop (SED) v2.0 Installation Guide

**January 2016**

This is a publication of Sage Software, Inc.

Copyright © 2016 Sage Software, Inc. All rights reserved.

Sage, the Sage logos, and the Sage product and service names mentioned herein are registered trademarks or trademarks of Sage Software, Inc. or its affiliated entities. All other trademarks are the property of their respective owners.

The names of all other products and services are property of their respective owners.

Your use of this document and the Sage product(s) described herein is governed by the terms and conditions of the Sage End User License Agreement ("EULA") or other agreement that is provided with or included in the Sage product. Nothing in this document supplements, modifies or amends those terms and conditions. Except as expressly stated in those terms and conditions, the information in this document is provided by Sage "AS IS" and Sage disclaims all express, implied or statutory warranties of any kind, including but not limited to the warranties of merchantability, fitness for a particular purpose or of non-infringement. No implied license is granted to you under any Sage intellectual property or trade secret right. Sage reserves the right to revise, supplement or remove information in this document at any time without notice to you or others.

Sage End User License:<http://na.sage.com/sage-na/eula>

# **Contents**

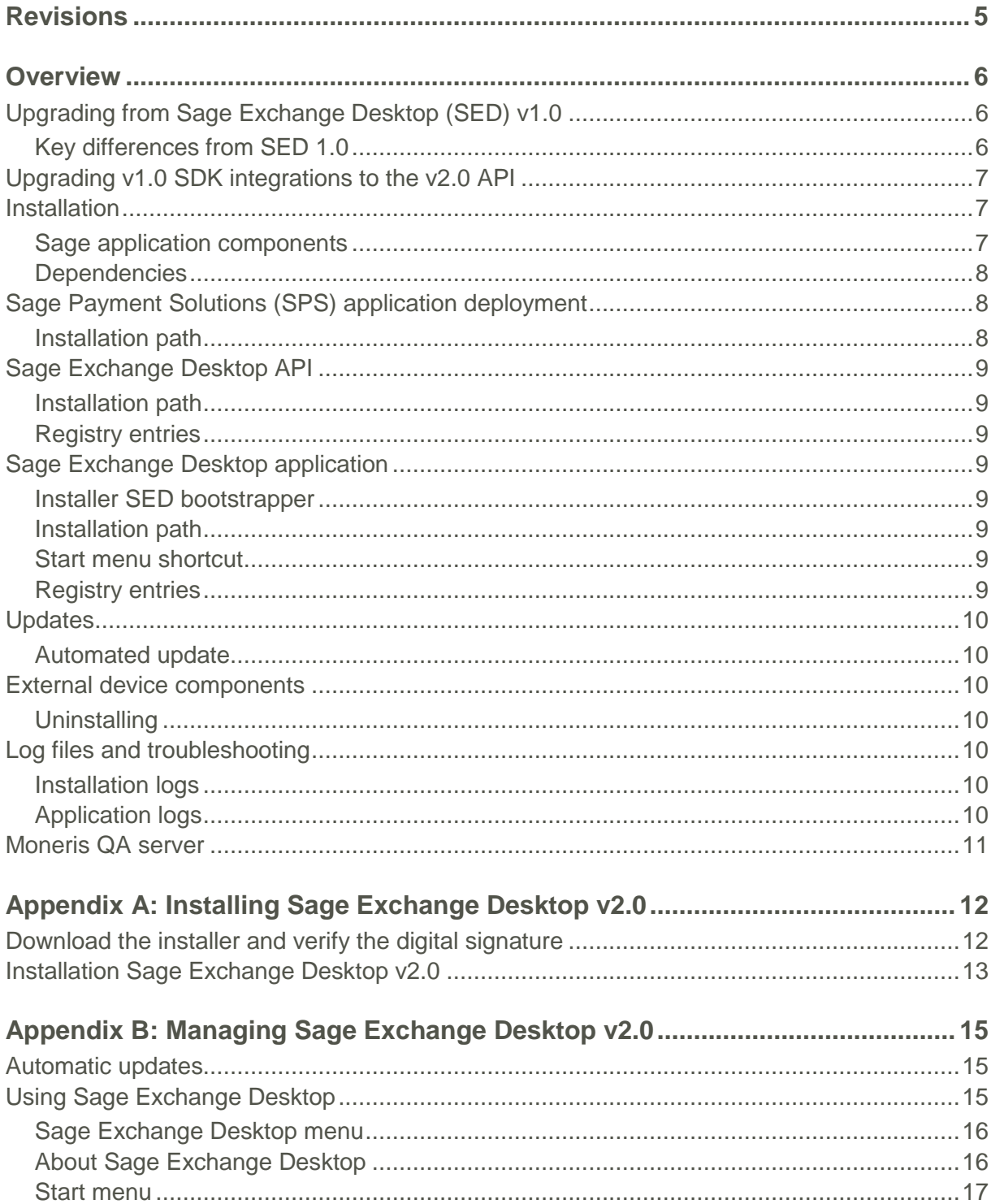

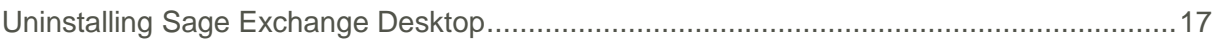

# <span id="page-4-0"></span>**Revisions**

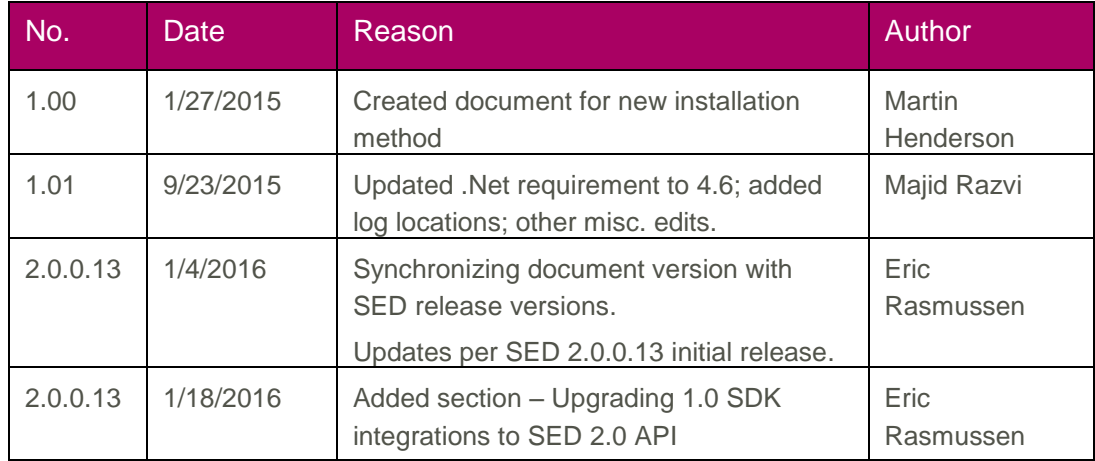

## <span id="page-5-0"></span>**Overview**

## <span id="page-5-1"></span>**Upgrading from Sage Exchange Desktop (SED) v1.0**

The main Sage Exchange Desktop 1.0 components should be removed prior to installing SED 2.0, this includes Sage Exchange and the Module SDK. Sage Exchange device drivers for credit card terminals do not have to be uninstalled or re-installed, current SED 1.0 devices are also supported on SED 2.0. Within the Windows Control Panel, the Programs and Features utility can be used to uninstall the following two programs.

- Sage Exchange version 1.0.6.x (or earlier)
- Module SDK version 1.0.x

They will be listed with Publisher Sage Payment Solutions, sorting by publisher will help locating the currently installed Sage applications. Click the program in the list to select it and click Uninstall in the title banner of the list. Follow the prompts to uninstall and remove the existing 1.0 components.

## <span id="page-5-2"></span>**Key differences from SED 1.0**

The Sage Exchange Desktop 2.0 application looks and functions much in the same way as the 1.0 version with some key differences worth noting for those familiar with the previous version. The Sage Exchange SDK has been superseded by the Sage Exchange Desktop API. The new API interface is essentially the same but does require a recompile and minor changes for existing third-party integrations. The SED 1.0 underlying Sage Exchange XML messaging formats and structures are forwards compatible.

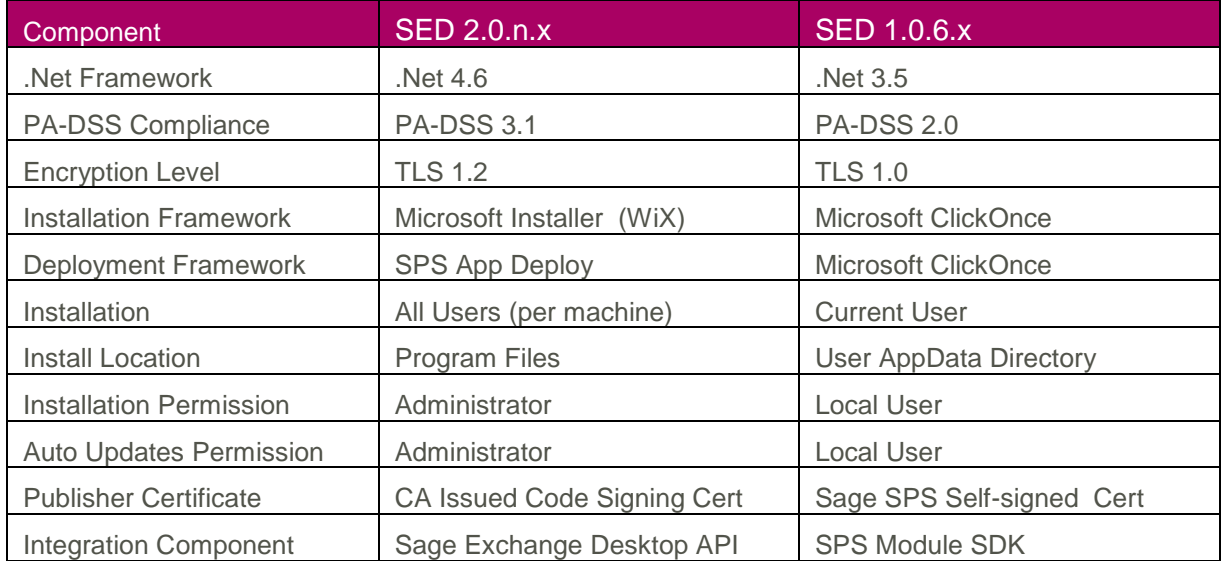

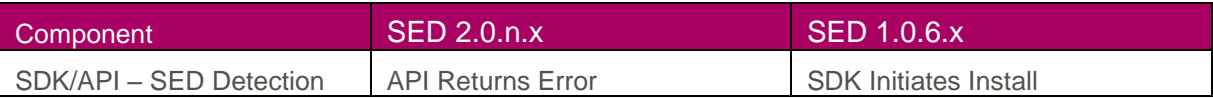

## <span id="page-6-0"></span>**Upgrading v1.0 SDK integrations to the v2.0 API**

The Sage Exchange Desktop 2.0 API implements the same methods and the interface is the same as the SED 1.0 Module SDK. To upgrade your solution from SED 1.0 to SED 2.0 references will need to be changed to use the new SED 2.0 API. See the below table for the new identifiers and key values that will need to be used in your code.

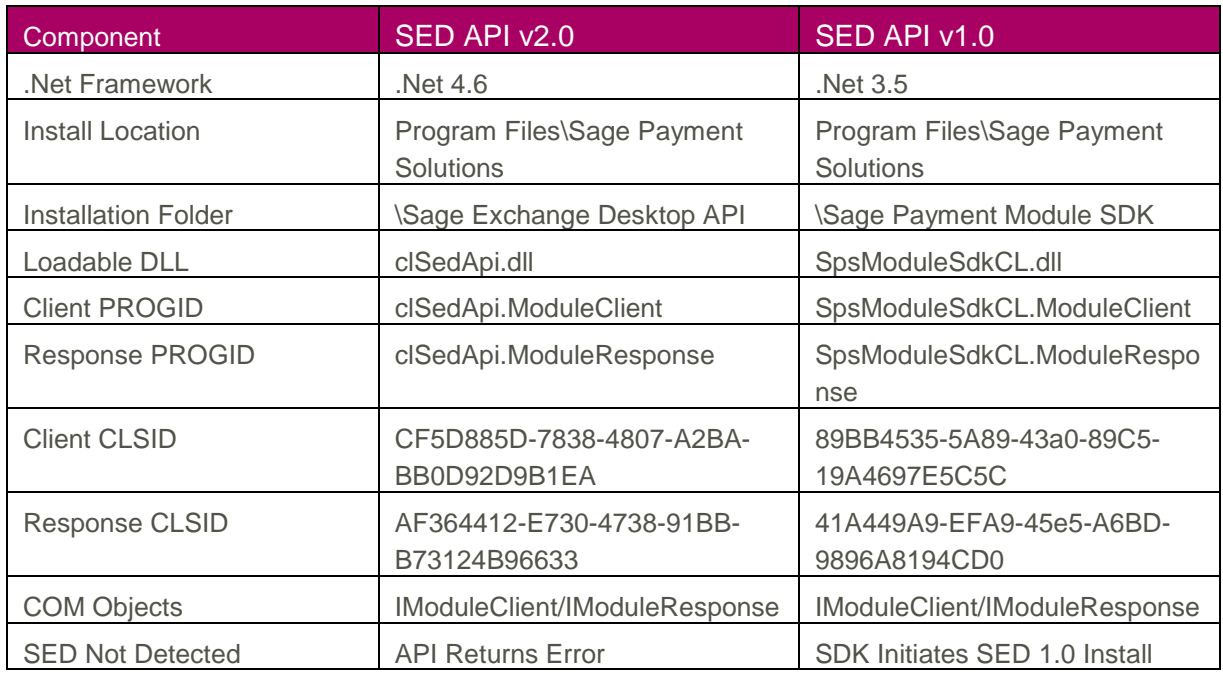

## <span id="page-6-1"></span>**Installation**

Sage Exchange Desktop requires the installation of 3 software components. The installation of SED 2.0 and all dependencies is automated by the Sage Exchange Desktop Bootstrapper. In addition to the 3 Sage components, it will detect installation of the Microsoft .Net 4.6 Framework and will update the machine if required. The installation process requires Administrator permissions, and will prompt for password and acknowledgement based on the current user's permission level and User Access Control (UAC) settings.

#### <span id="page-6-2"></span>**Sage application components**

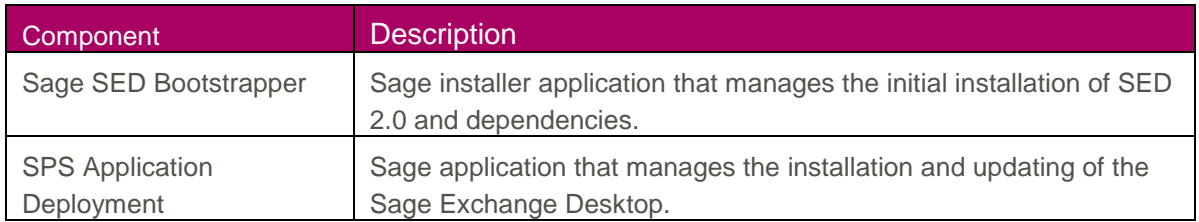

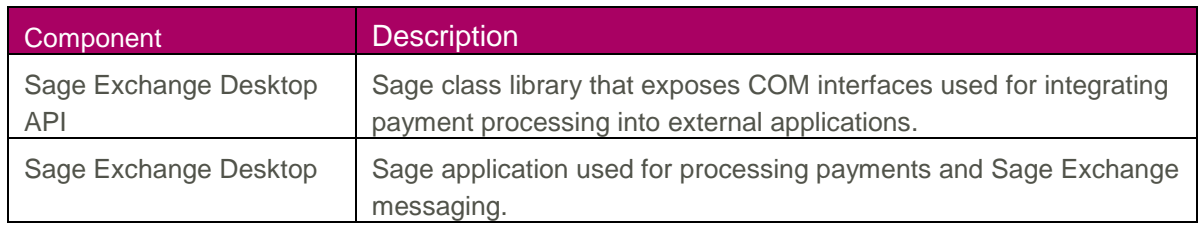

### <span id="page-7-0"></span>**Dependencies**

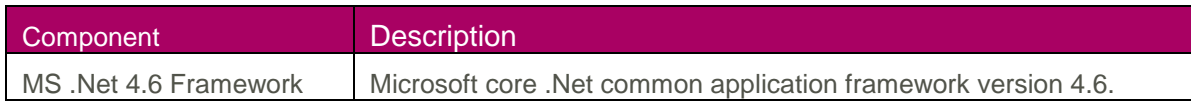

## <span id="page-7-1"></span>**Sage Payment Solutions (SPS) application deployment**

The SPS application deployment is bundled with the SED installer.

## <span id="page-7-2"></span>**Installation path**

[PROGRAM FILES]\Sage Payment Solutions\Application Deployment

Registry Entries

[LOCAL MACHINE]\Software\Sage Payment Solutions\Application Deployment\Path

[LOCAL MACHINE]\Software\Sage Payment Solutions\Application Deployment\Installation **Directory** 

These registry entries are related the SPS application deployment application and can be used to detect a valid installation from external software. If these keys are not present in the registry then it is an indication that the installation of this component failed.

## <span id="page-8-0"></span>**Sage Exchange Desktop API**

The Sage Exchange Desktop API is bundled with the Sage Exchange Desktop installer.

#### <span id="page-8-1"></span>**Installation path**

[PROGRAM FILES]\Sage Payment Solutions\Sage Exchange Desktop API

### <span id="page-8-2"></span>**Registry entries**

[LOCAL MACHINE]\Software\Classes\CLSID\{CF5D885D-7838-4807-A2BA-BB0D92D9B1EA}

[LOCAL MACHINE]\Software\Classes\CLSID\{AF364412-E730-4738-91BB-B73124B96633}

[LOCAL MACHINE]\Software\Classes\clSedApi.ModuleClient

[LOCAL MACHINE]\Software\Classes\clSedApi.ModuleResponse

These registry entries are related to the COM classes/interfaces supported by the API and can be used to detect a valid installation from external software. If these keys are not present in the registry then it is an indication that the installation of this component failed.

## <span id="page-8-3"></span>**Sage Exchange Desktop application**

### <span id="page-8-4"></span>**Installer SED bootstrapper**

The following ZIP file is provided for download. Extract the contents preserving the paths. Execute the extracted "SageExchangeDesktopBootstrapper.exe" in the root folder to start the installation process.

<https://www.sageexchange.com/install/sageexchangedesktopbootstrapper.zip>

#### <span id="page-8-5"></span>**Installation path**

[PROGRAM FILES]\Sage Payment Solutions\Sage Exchange Desktop

The installation folder contains just the deployment reference file. The actual Sage Exchange Desktop application files are managed by the SPS Application Deployment and can be found under its installation path.

#### <span id="page-8-6"></span>**Start menu shortcut**

[PROGRAM DATA]\Microsoft\Windows\Start Menu\Programs\Sage Payment Solutions\Sage Exchange Desktop

## <span id="page-8-7"></span>**Registry entries**

[LOCAL MACHINE]\Software\Sage Payment Solutions\Sage Exchange Desktop\Path

These registry entries are related the Sage Exchange Desktop application and can be used to detect a valid installation from external software. If these keys are not present in the registry then it is an indication that the installation of this component failed.

## <span id="page-9-0"></span>**Updates**

The Sage Exchange Desktop application is updated via published patches made available on the install web site.

## <span id="page-9-1"></span>**Automated update**

The SPS Application Deployment application will check for updates when the Sage Exchange Desktop is started. If an update is found the application will prompt to download and install the update. Administrator permissions are required to perform the update. A mandatory update will require the user to download and install the update. Canceling a mandatory update will prevent the Sage Exchange Desktop from starting. Optional updates can be installed when desired, however the prompt for update notifications will continue until the update is installed.

## <span id="page-9-2"></span>**External device components**

The Sage Exchange supports additional peripheral hardware devices. Some of these devices require that additional components be installed in order to function properly. Since the hardware devices are optional these components are separate from the Sage Exchange Desktop installation. It is recommended you review your application requirements to determine which, if any, hardware devices you will be supporting in order to properly deploy the Sage Exchange to your end users.

You can find a listing of supported devices and their install packages at the following URL:

<https://www.sageexchange.com/install>

#### <span id="page-9-3"></span>**Uninstalling**

Sage Exchange Desktop can be removed by using the Control Panel and Programs and Features to remove installed programs.

## <span id="page-9-4"></span>**Log files and troubleshooting**

In the event a Sage Exchange Desktop installation fails please check to insure the installing user has the proper permissions to install an application. These paths may vary slightly between different computers. Some folders (e.g., AppData) may be hidden by default.

#### <span id="page-9-5"></span>**Installation logs**

Installation Logging is automatically enabled; the logs can be found in in the following directory.

C:\Users\[USER]\AppData\Local\Sage Payment Solutions\Application Deployment

#### <span id="page-9-6"></span>**Application logs**

Application Logging must be enabled by turning on "Tracing" in the SED 2.0 menu, and the logs can be found in the following location or by launching from the "View Log" option in the SED 2.0 Main Menu.

C:\Users\[USER]\AppData\Local\Sage Payment Solutions\Sage Exchange Desktop

## <span id="page-10-0"></span>**Moneris QA server**

There is a configuration variable that will allow you to point SED towards the Moneris QA server. This only applies when using the Moneris iPP320.

- 1. Close SED.
- 2. Run Notepad (or your preferred text editor) as an administrator.
- 3. Open [PROGRAM FILES]\Sage Payment Solutions\Application Deployment\Applications\[GUID]\[VERSION]\SageExchange.exe.config.
- 4. Look for UseMonerisQAHost and set it to either True or False as desired.
- 5. Save the file.
- 6. Close Notepad.
- 7. Open SED.

The application log will indicate whether or not it is attempting to use the QA server.

# <span id="page-11-0"></span>**Appendix A: Installing Sage Exchange Desktop v2.0**

## <span id="page-11-1"></span>**Download the installer and verify the digital signature**

Follow the steps below to download the installer and to verify the digital signature.

- 1. Download the zipped installation file folder from the Sage Exchange Installation portal hyperlink: <https://www.sageexchange.com/install/sageexchangedesktopbootstrapper.zip>
- 2. Extract the folder on your local machine.
- 3. Right-click **SageExchangeDesktopBootstrapper.exe** and then select **Properties** to open the **SageExchangeDesktopBootstrapper.exe Properties** window.
- 4. To ensure the source and integrity of the installation program, verify that it is signed by **Sage Payment Solutions, Inc.**

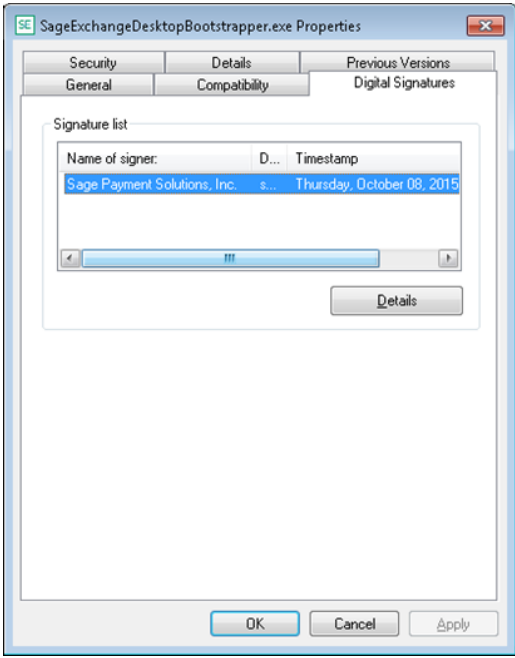

5. Click **Details** to open the **General** tab of the **Digital Signature Details** window.

6. Under **Digital Signature Information**, verify that the status is **OK**.

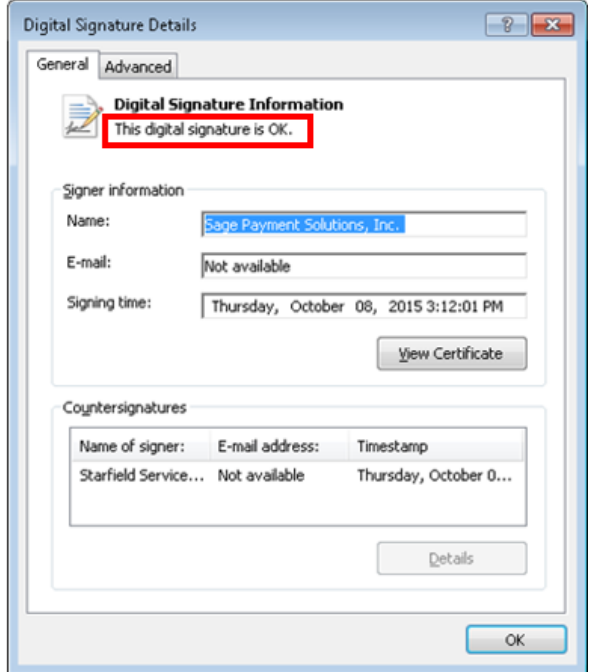

- 7. Click **OK** to close the **Digital Signature Details** window.
- 8. Click **OK** to close the **SageExchangeDesktopBootstrapper.exe Properties** window.

## <span id="page-12-0"></span>**Installation Sage Exchange Desktop v2.0**

Follow the steps below to install Sage Exchange Desktop v2.0.

- 1. Right-click **SageExchangeDesktopBootstrapper.exe** and then select **Run as administrator**.
- 2. Enter your administrator credentials and then click **OK** to continue.
- 3. Review the Sage End User License Agreement (EULA) and then click **I agree to the license terms and conditions**.
- 4. Click **Install** to start the installation.

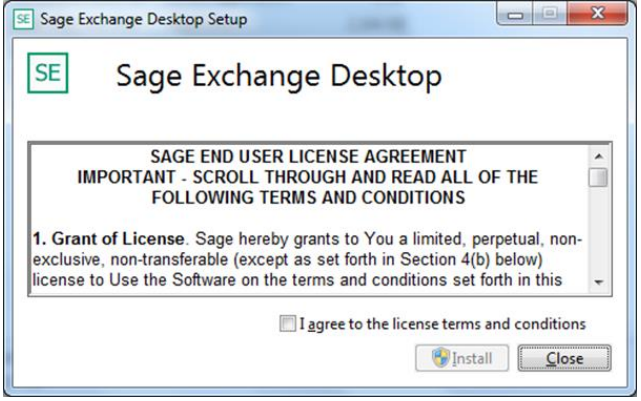

5. Click **Yes** on the **User Account Control** window to allow the installer to make changes to the computer.

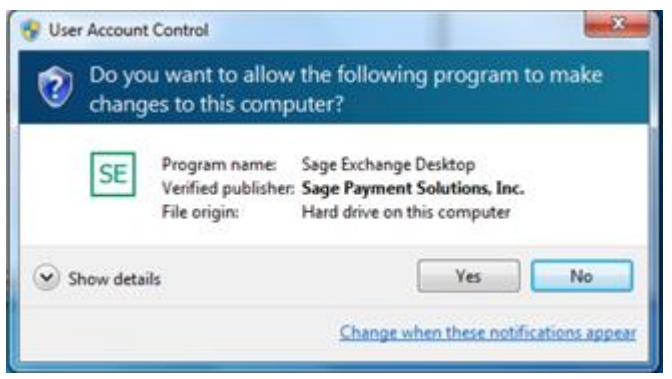

.

6. Click **Close** to close the **Sage Exchange Desktop Setup** window, indicating successful installation.

# <span id="page-14-0"></span>**Appendix B: Managing Sage Exchange Desktop v2.0**

## <span id="page-14-1"></span>**Automatic updates**

The SED 2.0 application automatically checks for application updates before startup and periodically while running. While unlikely if the installer was just downloaded, it is possible that upon first launch after initial install a new update will be available. The first part of the launch process of SED 2.0 is to check for software updates.

When an update is available, the update process will launch automatically. Additionally, the update check can be initiated from the SED menu manually. If a new release of SED is available, the update process will launch with the following window displaying the new version and release notes. The release notes are cumulative and can be reviewed by scrolling the window.

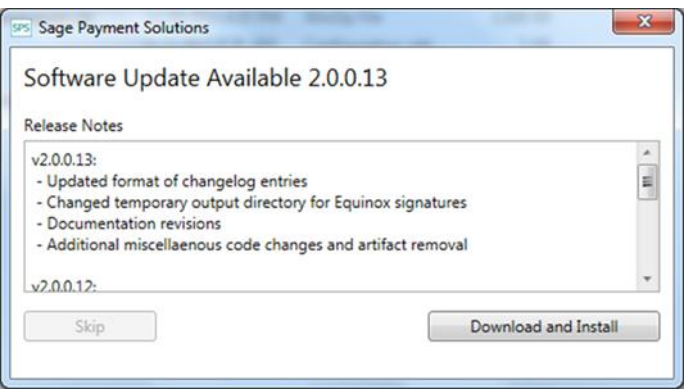

If the update is mandatory, it must be applied before SED can be started. Click the **Download and Install** to continue (**Skip** will be disabled). If the update is optional, you can click **Skip** to update at a later time. Optional updates are recommended to be applied as soon as possible, and the update check will continue to display the available update until it is installed.

After launching the update process, the Windows UAC prompts for Administrator level changes must be acknowledged to continue.

## <span id="page-14-2"></span>**Using Sage Exchange Desktop**

Upon startup of the current user's Window session or successful install, the SED 2.0 application will automatically launch. During startup the animated taskbar icon will display a rotating double-arrow icon as it loads and checks various startup parameters.

Once successfully running and ready for use, the SED taskbar icon will change to a green and white SE text box and a Sage Exchange dialog bubble will be displayed for a few seconds indicating successful startup.

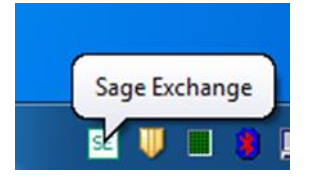

#### <span id="page-15-0"></span>**Sage Exchange Desktop menu**

Once startup is complete, the SED 2.0 menu may be accessed via a right-click on the taskbar icon. To verify the version of SED that is currently installed and running, click **About Sage Exchange** on the menu.

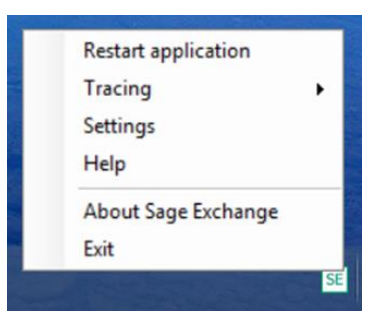

#### <span id="page-15-1"></span>**About Sage Exchange Desktop**

The version number is displayed just below the Sage Exchange title on the screen. Other information on the screen includes the Copyright and the main Sage Payments support page URL and phone number for reference.

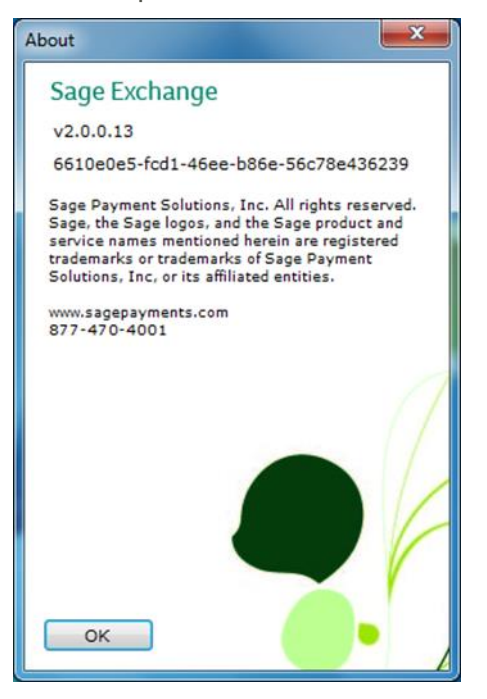

#### <span id="page-16-0"></span>**Start menu**

As part of the installation process, the setup program installs a shortcut to start the application named Sage Exchange Desktop both in the Windows start menu under the program group Sage Payment Solutions and on the user desktop.

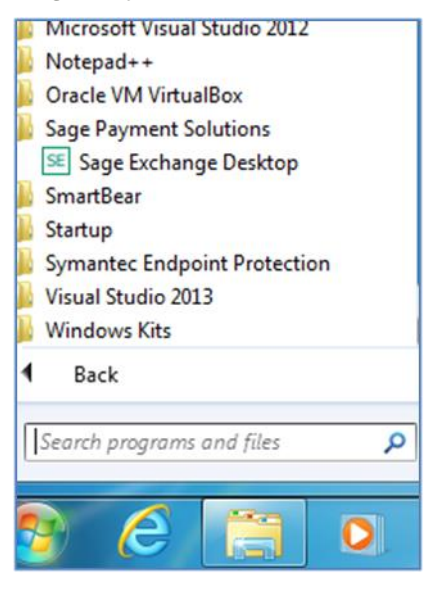

## <span id="page-16-1"></span>**Uninstalling Sage Exchange Desktop**

The Sage Exchange programs installed will be displayed in the Windows programs and features list. To uninstall, the SPS Application Deployment and Sage Exchange Desktop programs should be removed.

Select the program from the list and click **Uninstall**, on the following window.

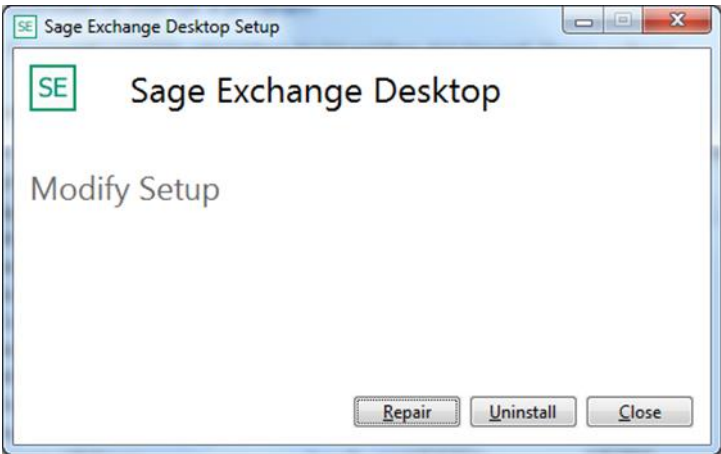